## 京内团员转接流程

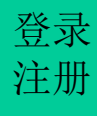

# **1.**京内团员登录"北京共青团"线上系统 登录<br>注册 1.京内团员登录"北京共青团"线上系统<br>搜索微信公众号: 在"线上系统"菜单栏中<br> 点击"北京共青团系统"

青春北京 qingchunbeijing54

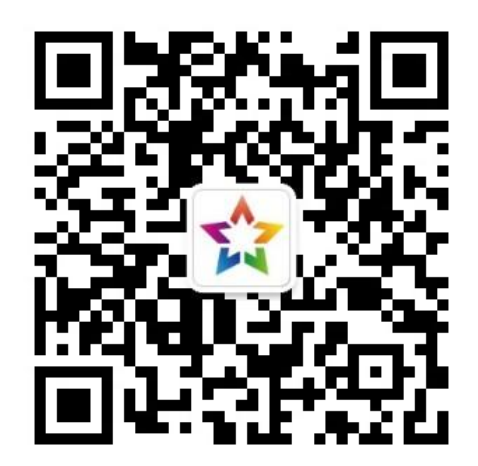

## 搜索微信公众号: 在"线上系统"菜单栏中

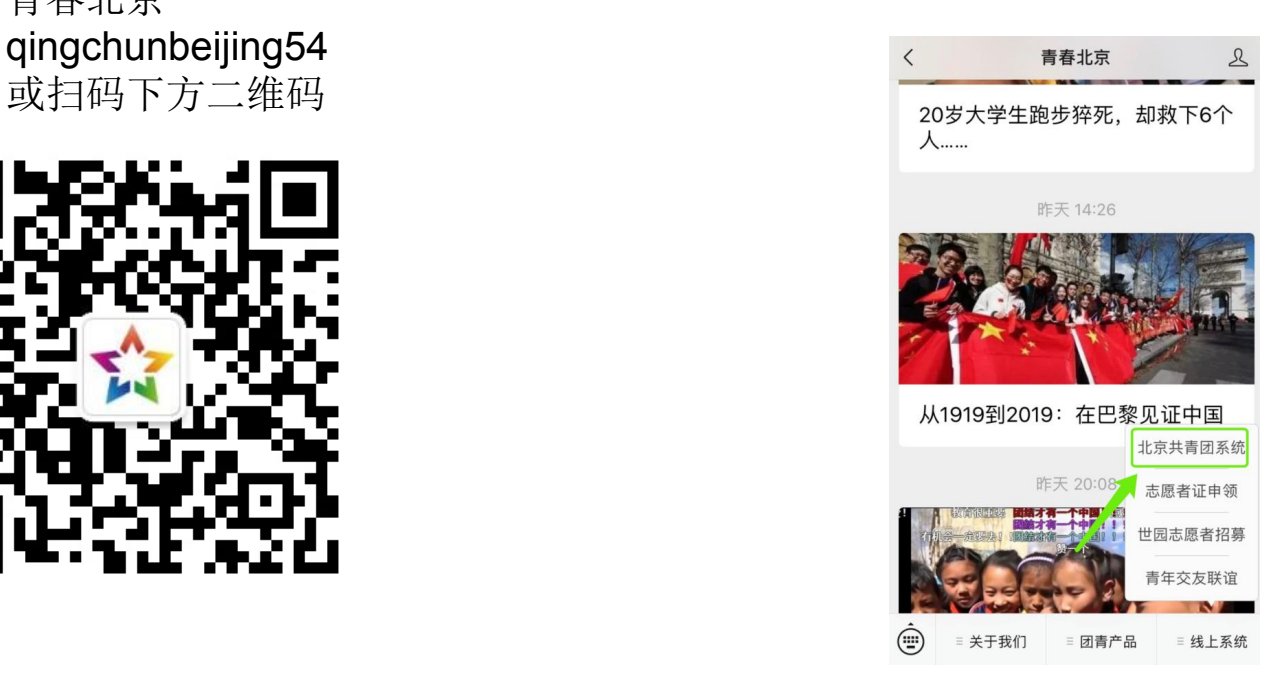

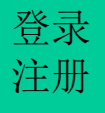

### **1.**团员登录"北京共青团"线上系统  $\not\textcircled{3}$   $\overline{\mathbb{R}}$   $\overline{\mathbb{R}}$   $\overline$  $\frac{1}{2}$  1.凶贝豆灭 儿从六百凶 第

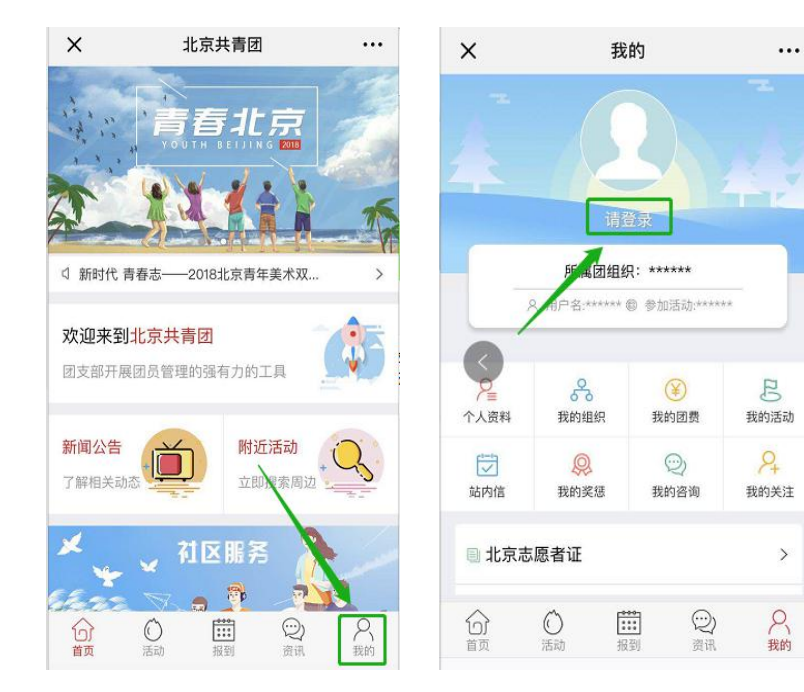

Ø 在"北京共青团"线上系统中, 点击"我的"、"请登录",进入登录  $\overline{\text{p}}$ 

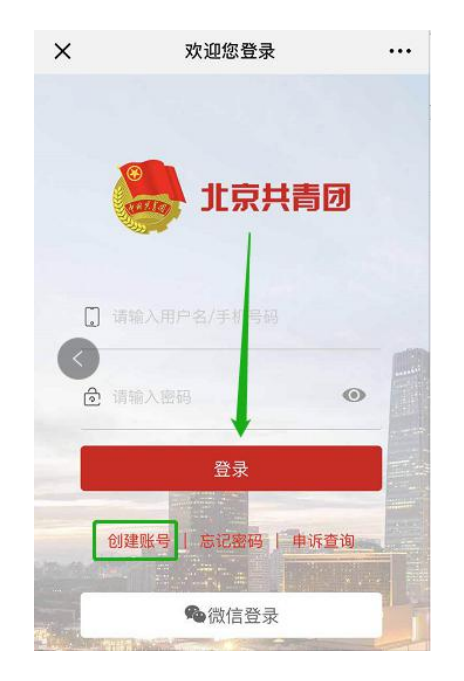

Ø 登录有两种方式: 1.用户名/手机号、密码的方式 2.微信登录

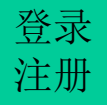

### **2.** 在系统中提交转接申请 登录  $\dot{\tau}_{\pm\text{\scriptsize{ff}}}$  2. 仕余统屮掟父转佞曱肎

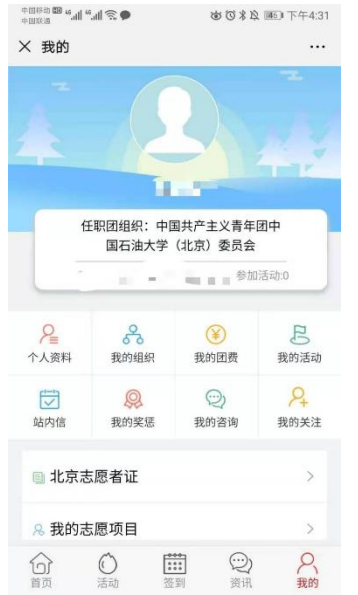

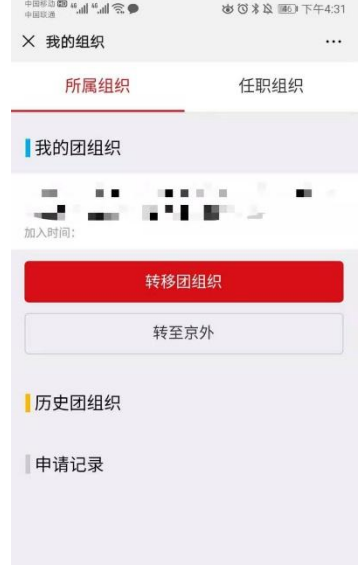

1.点击"我的","我的组

组织关系转接。

,"我的组 校验信息无误后,即发出<mark>转移成功</mark>的信 织"。 息。如果姓名、身份证号、团员编号不 2.点击"转移团组织"即可进行 一致,则发出"转移失败"的通知。